## Microsoft Edge(Chromium 版)ご利用時の注意点について

北洋ビジネスダイレクトは Microsoft Edge Chromium 版(以下 Edge)に対応していますが、 以下の通り Internet Explorer (以下 I E) と異なった点がありますのでご注意願います。 (サンプル画面は Ver.Up 等で替わる場合があります)

<span id="page-0-0"></span>※確認したい項目をクリックしてください。

[1.サート・ネチズンが起動しないので、資金移動ができない。](#page-1-0)(BD1003と出ている)

[2.電子証明書方式によるログオンで画面が変らない。](#page-1-1)

[3.印刷や外部ファイル受信後のファイル保存がうまくいかない。](#page-2-0)

[4.パスワード欄にすでにパスワードが入力されている。](#page-3-0)

[5.アドレスバーが緑色にならない。](#page-5-0)

<span id="page-1-0"></span>1. Edge でサート・ネチズンを利用する場合「拡張機能」のインストールが必要です。

(IE では都度指定振込ができるが、Edge では「メッセージ ID:BD1003」が表示されて 都度振込ができない場合)

サート・ネチズンをインストールした環境で Edge を起動すると、拡張機能インストールの メッセージ画面が表示されます。画面の指示に従ってインストールしてください。

インストール方法等については下記サート・サポートセンターネチズン専用窓口へお願いします。

サート・サポートセンターネチズン専用窓口 固定電話・一部のIP電話から **0120-987-903** 上記以外の電話から **03-3570-5286** ※音声ガイダンスが流れましたら「4」を押してください。オペレーターに繋がります。 平日 8:00~22:00 土・日曜日 8:00~19:00 (祝日、年末年始を除く)

<span id="page-1-1"></span>2. Edge (Chromium 版) による電子証明書でのログオン時には、利用対象の電子証明書を 選択(クリック)する必要があります。電子証明書でのログオン時に、一番上にある電子証明 書が自動的に選択状態になる IE とは異なります。なお電子証明書の選択方法は以下の通り です。(電子証明書が一枚でも下記の操作が必要です)

## **操 作 手 順**

「認証用の証明書の選択」の画面表示時に、今回ログオンしようとしている利用者または 管理者の電子証明書を**クリックして色を付ける**。

色が付いた状態で、「OK」ボタンを押すとログオン画面に進みます。

<span id="page-2-0"></span>3. 印刷 (RTF·PDF) や外部ファイル受信後のファイル保存を行ったとき、既定の設定 では、ファイルが自動的に「ダウンロード」フォルダに保存されてしまいます。 IE を利用していたときのように「開く」または「名前を付けて保存」から印刷やファイル保存を 行う場合は以下の設定を行ってください。

## $\overline{0}$  $\times$ 岡 新しいタブ  $Ctrl + T$  $\overline{\phantom{a}}$ □ 新しいウィンドウ  $Ctrl + N$  $e||t||$ に入り 【 新しい InPrivate ウィンドウ Ctrl+Shift+N  $\sqrt{4}$  $X-L$  $-$  100% + =·投i ☆ お気に入り  $Ctrl + Shift + O$ ① 画面右上の「…」マークをクリックする。 (由 コレクション  $Ctrl + Shift +$ ۹À ⊙ 履歴  $Ctrl+H$ ↓ ダウンロード  $Ctrl+J$ 田アプリ  $\rightarrow$ ○ 拡張機能 ◎ パフォーマンス 日印刷  $Ctrl + P$ C Web キャプチャ  $Ctrl + Shift + S$ 6 ページ内の検索 合は. A<sup>N</sup> 音声で読み上げる  $Ctrl + Sh$ ② 「設定」をクリックする。 6 Internet Explorer モードで再読み込みする その他のツール **3 設 設定** ◎ ヘルプとフィードバック  $\overline{ }$ Microsoft Edge を閉じる

●ダウンロードの設定方法

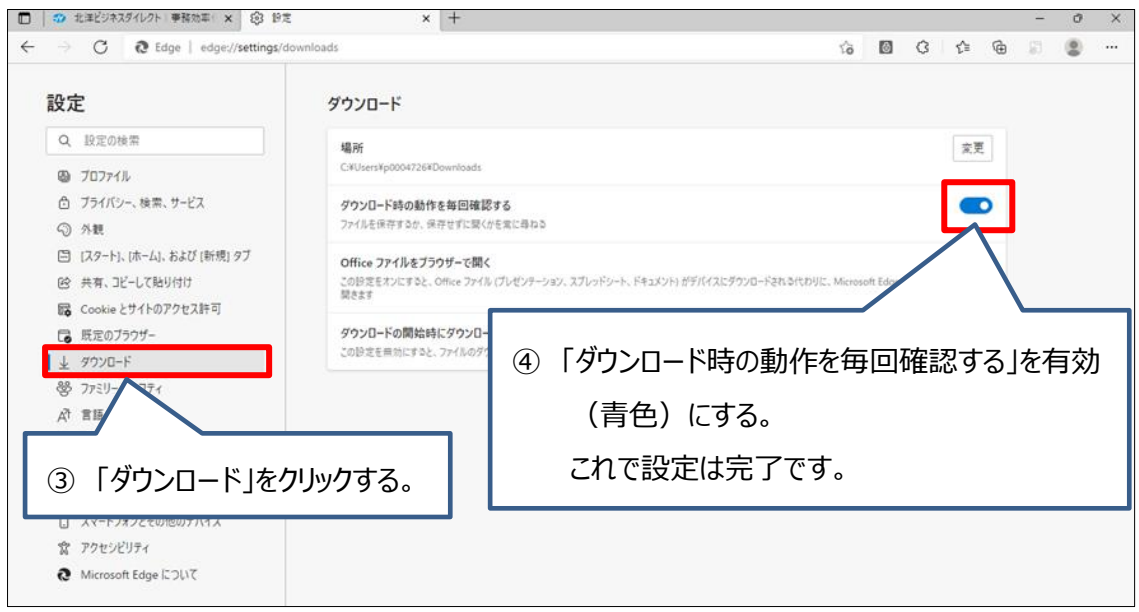

[トップへ](#page-0-0)

①~④までを設定後、印刷(RTF・PDF)や外部ファイル受信後のファイル保存を 行うと、以下のような画面が出ます。

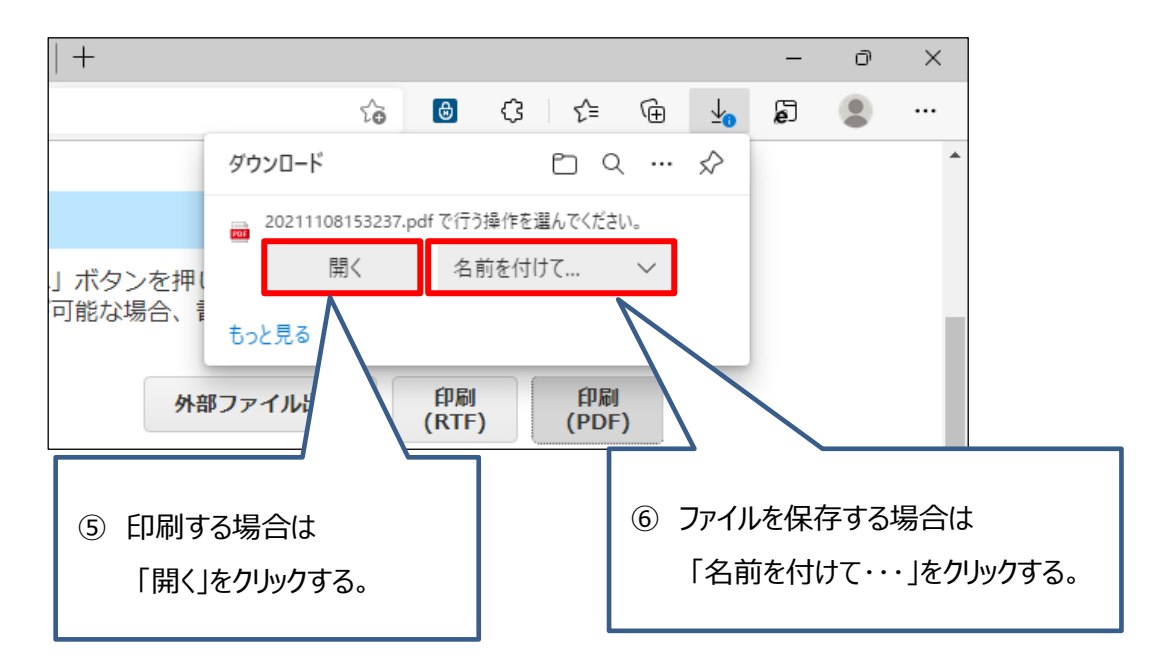

印刷後に画面を閉じる場合は右上の「×」ではなく、タブを閉じてください。

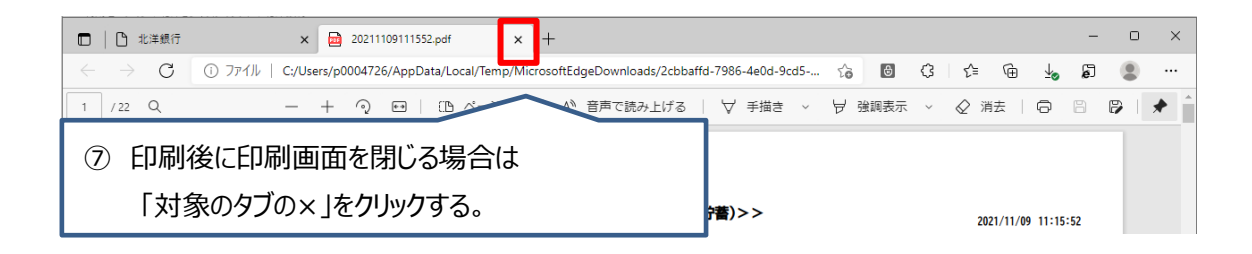

<span id="page-3-0"></span>4. パスワードは保存しないでください。

ご利用時に「パスワード保存」について確認される場合がありますが、セキュリティ保護と意図 しないパスワードが勝手に入力されることを防ぐ観点から保存はしないでください。保存してし まったパスワードの削除方法は次ページの「保存されたパスワードの削除方法」をご覧ください。

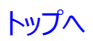

## ●保存されたパスワードの削除方法

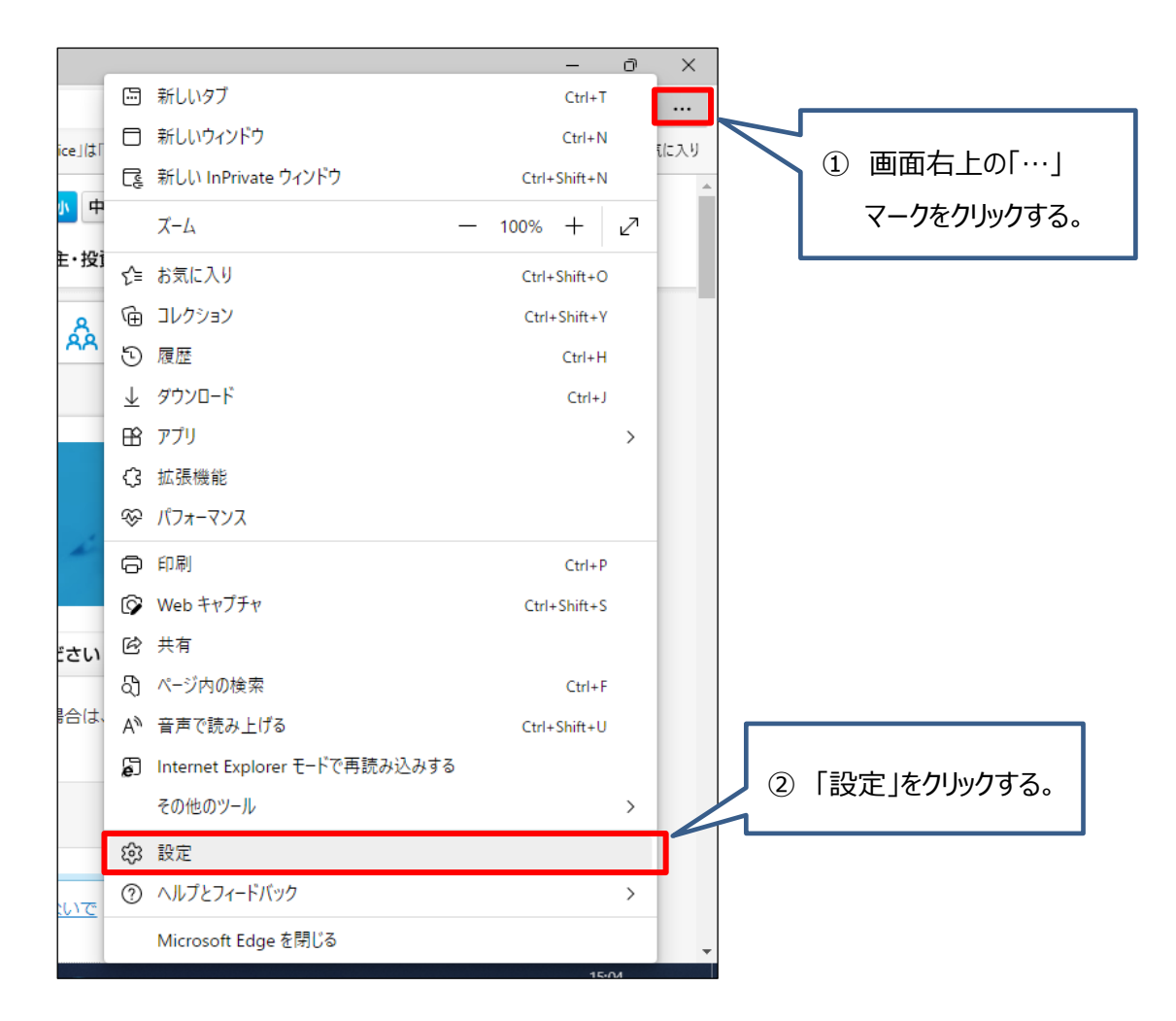

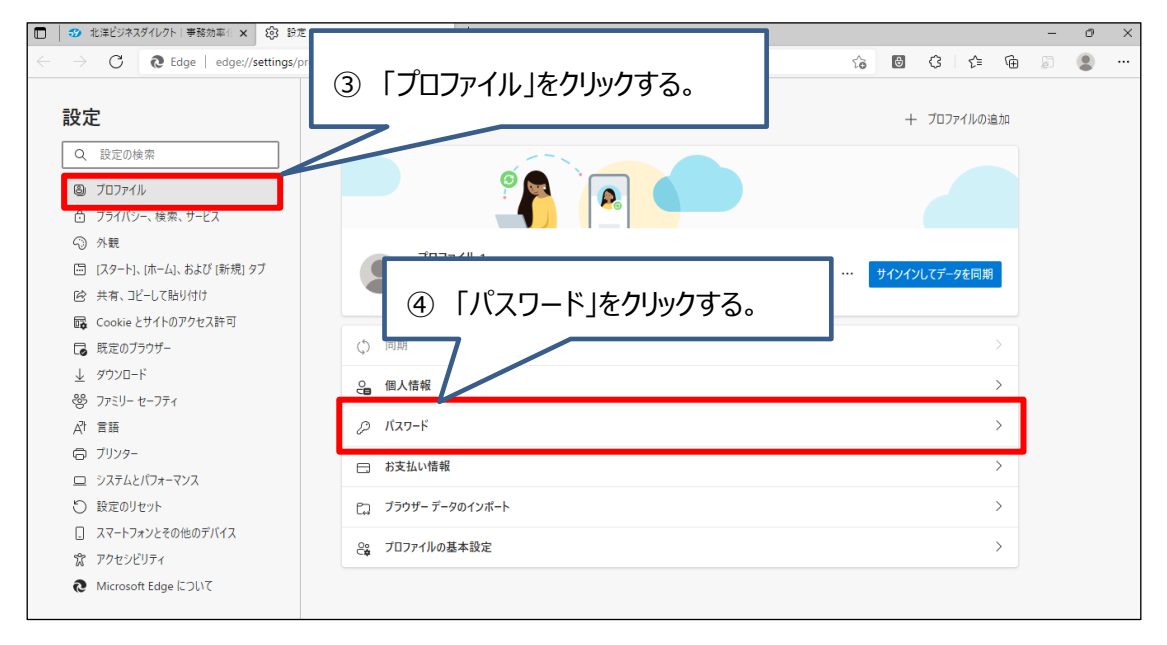

[トップへ](#page-0-0)

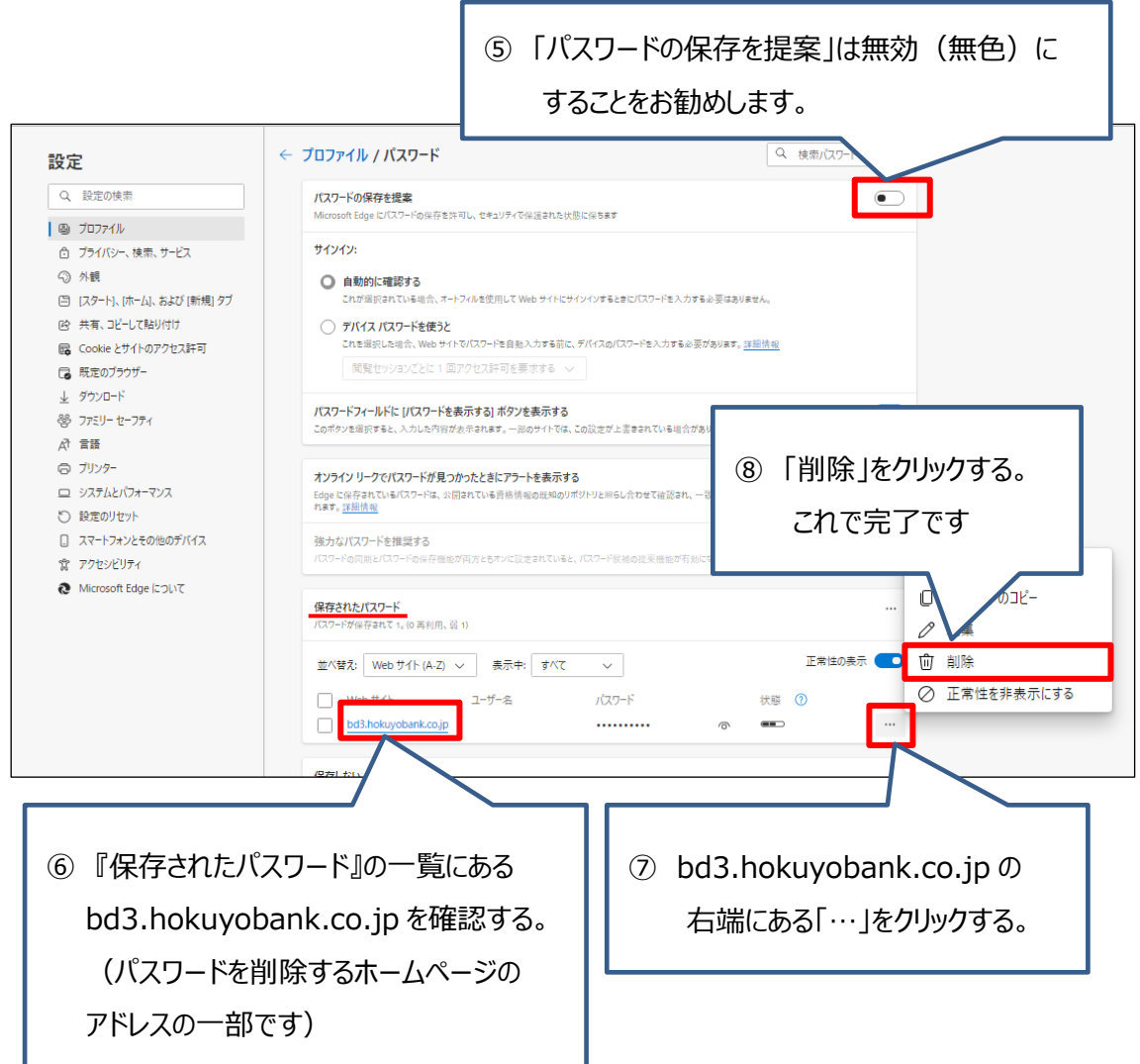

<span id="page-5-0"></span>5. アドレスバーが緑色になる IE とは異なり、Edge (Chromium 版)は白色が正常な状態です。 なお、信頼できるサイトの確認方法は、以下の通りです。

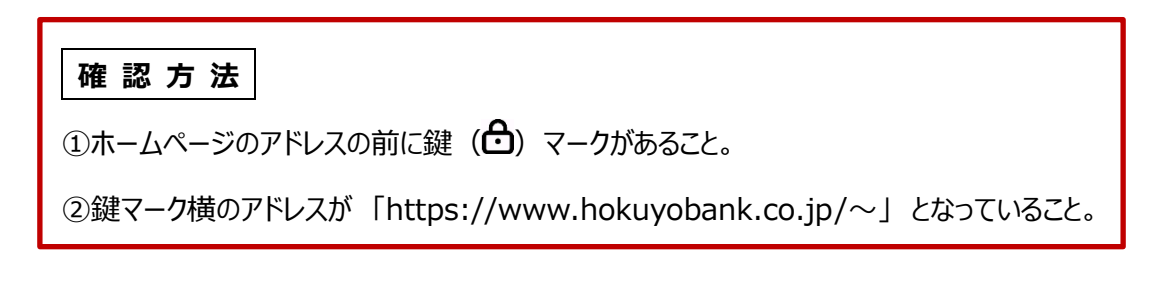

[トップへ](#page-0-0)